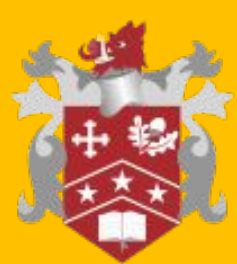

#### **JAMES OGLETHORPE**

# The Parents' Guide to Google Classroom and Purple Mash

### **What is Google Classroom?**

Think of Google Classroom (GC) as your child's digital link to learning.

Teachers use GC to share assignments, homework, newsletters, and much more with students AND parents!

Google

Your child was provided with a secure login and password that is unique to them.

This is stuck into their homework book and ends in .311@jamesoglethorpe.havering.sch.uk

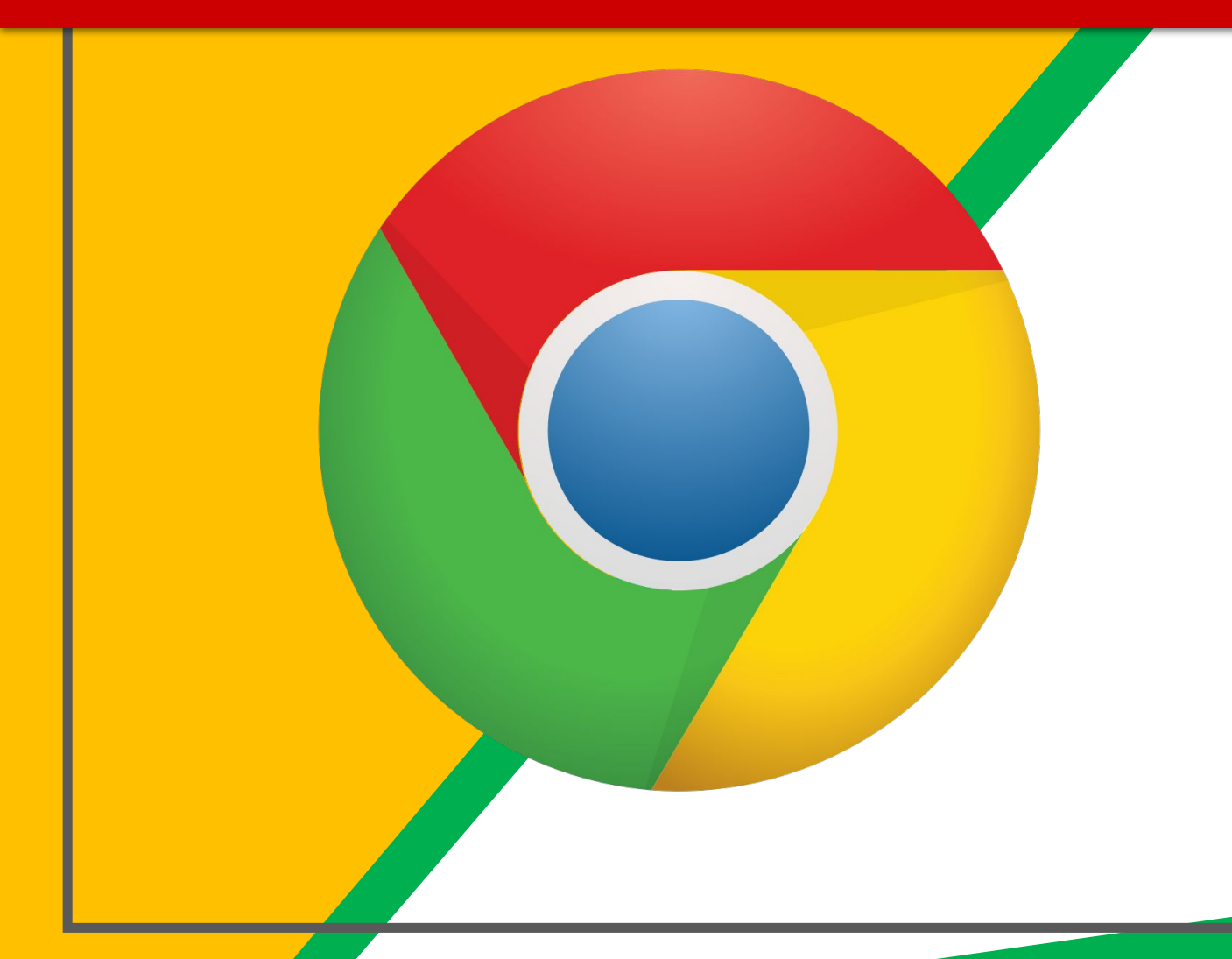

#### Click on the **Google** Chrome browser icon.

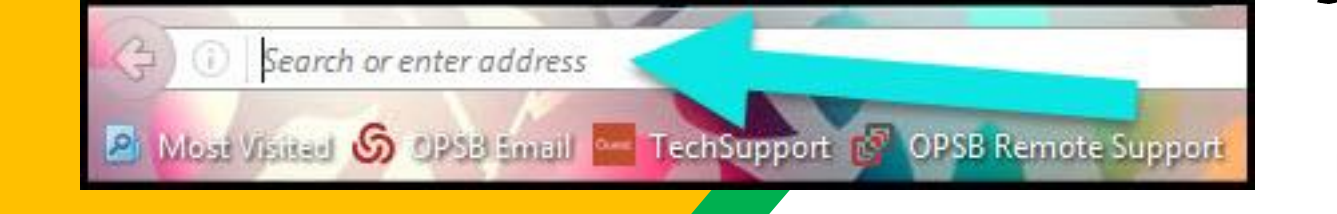

#### Type www.google.com into your web address bar.

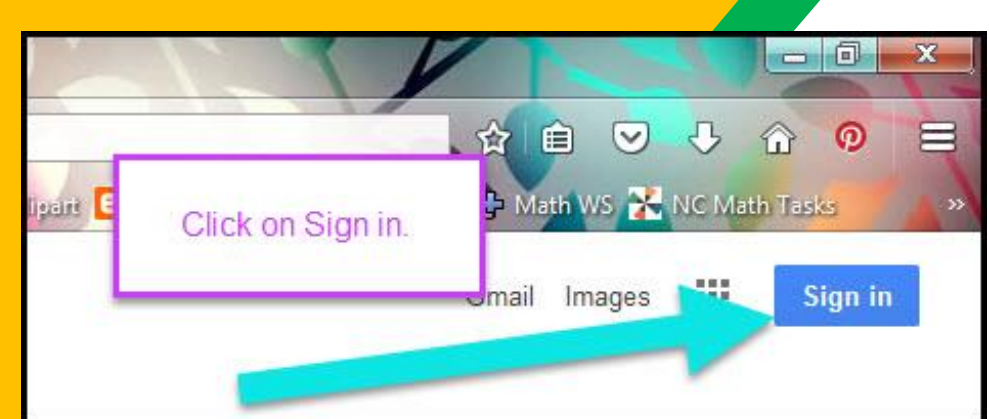

Click on **SIGN IN** in the upper right hand corner of the browser window.

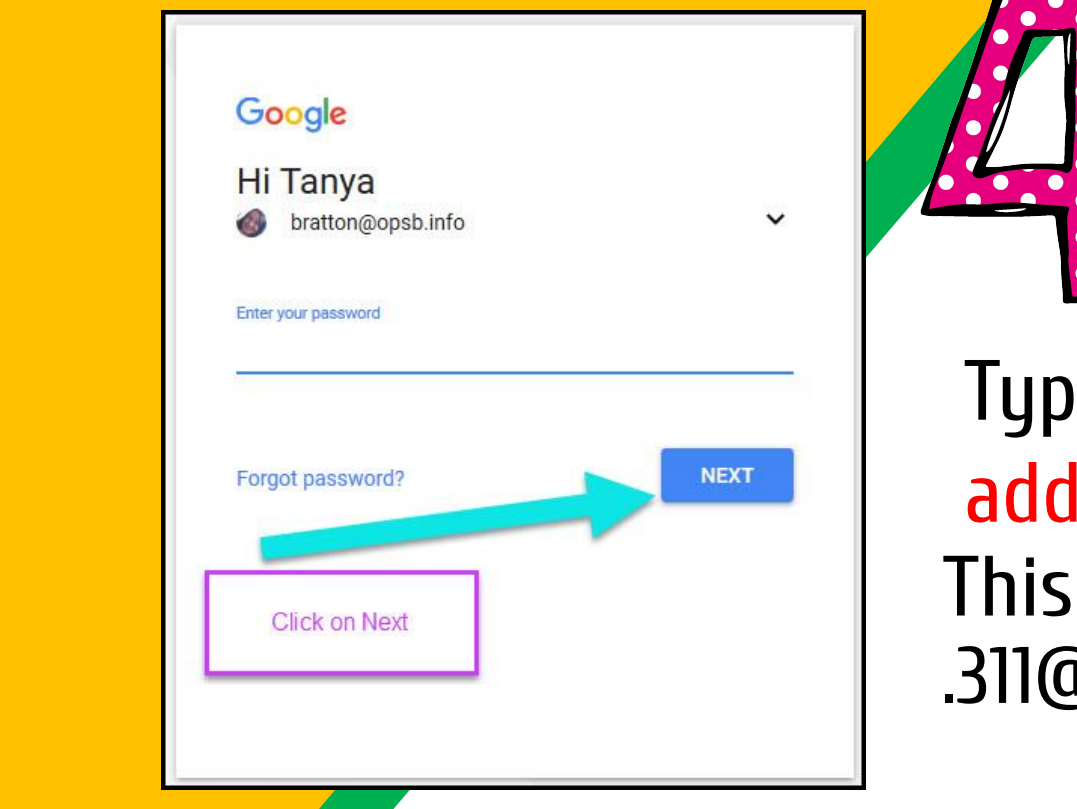

e in your child's Google Email lress & click "next." ends in .311@jamesoglethorpe.havering.sch.uk

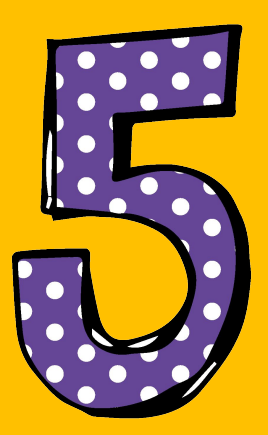

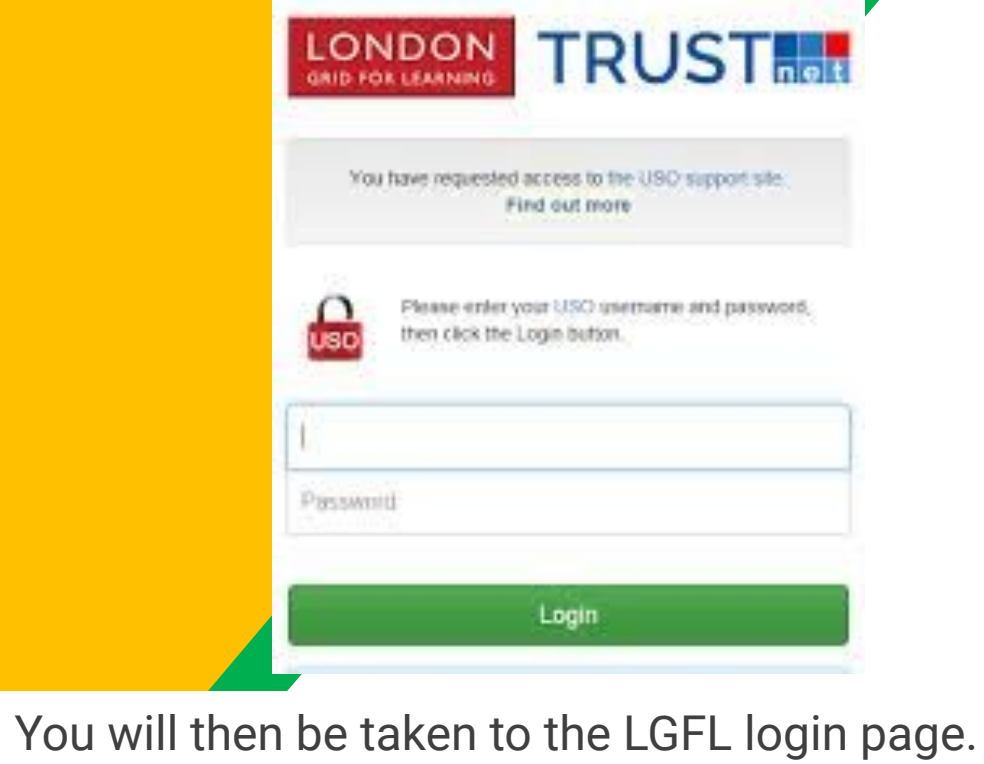

Here your child enters the first part of their email address ending in .311 and their password

e.g.

mrswag1.311 butter5

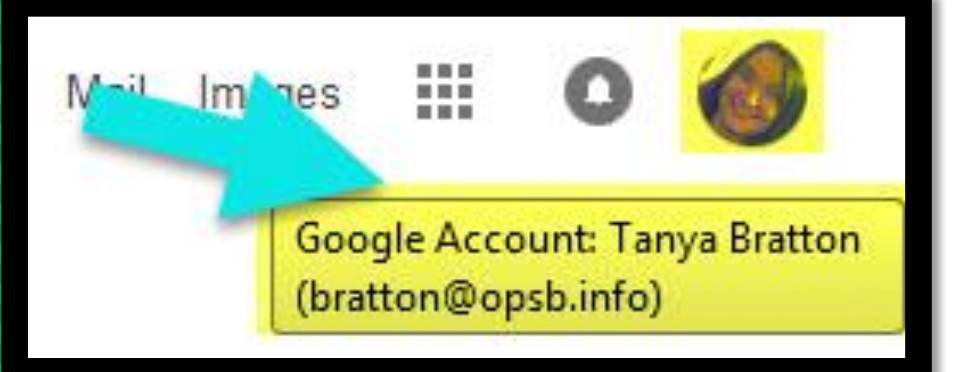

### Now you'll see that you are signed in to your Google Apps for Education account!

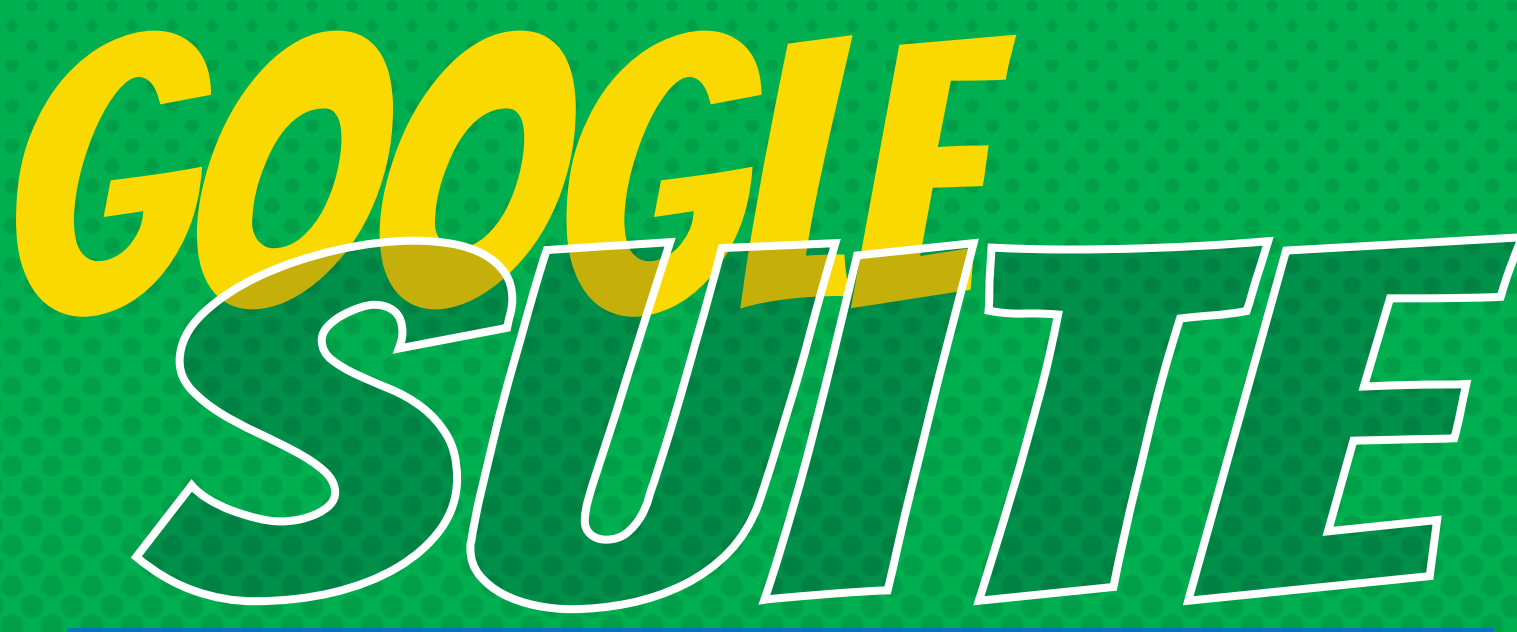

Click on the 9 squares (Waffle/Rubik's Cube) icon in the top right hand corner to see the Google Suite of Products!

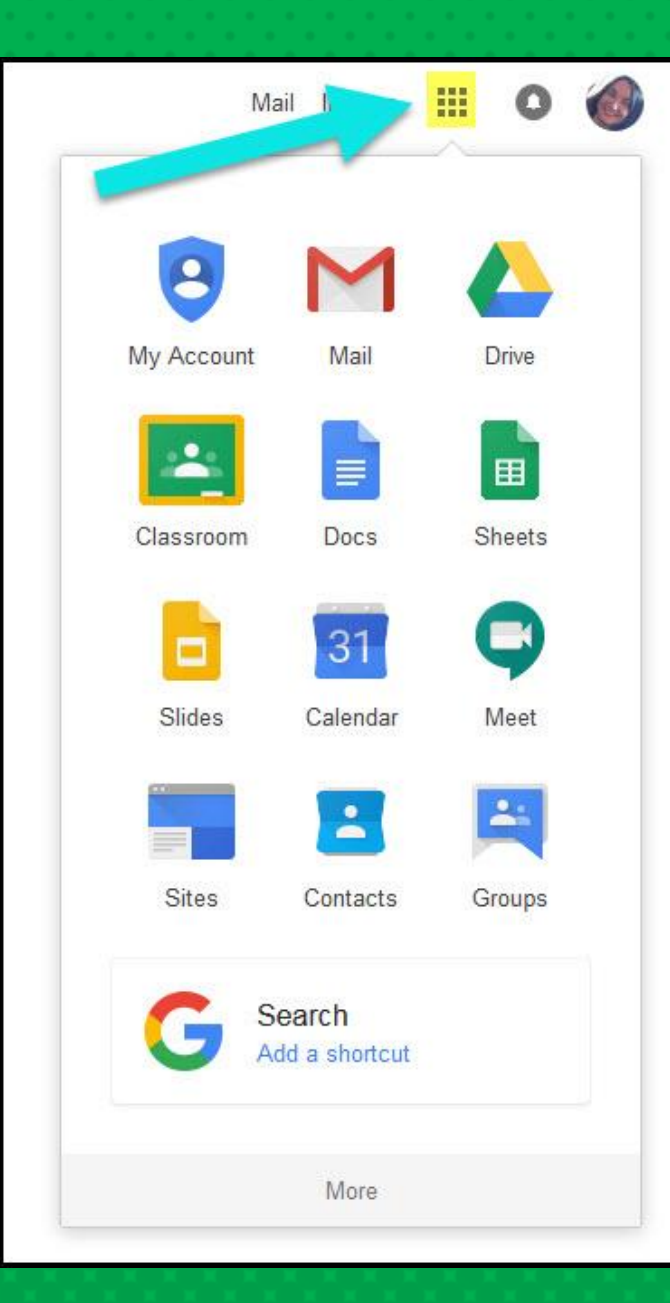

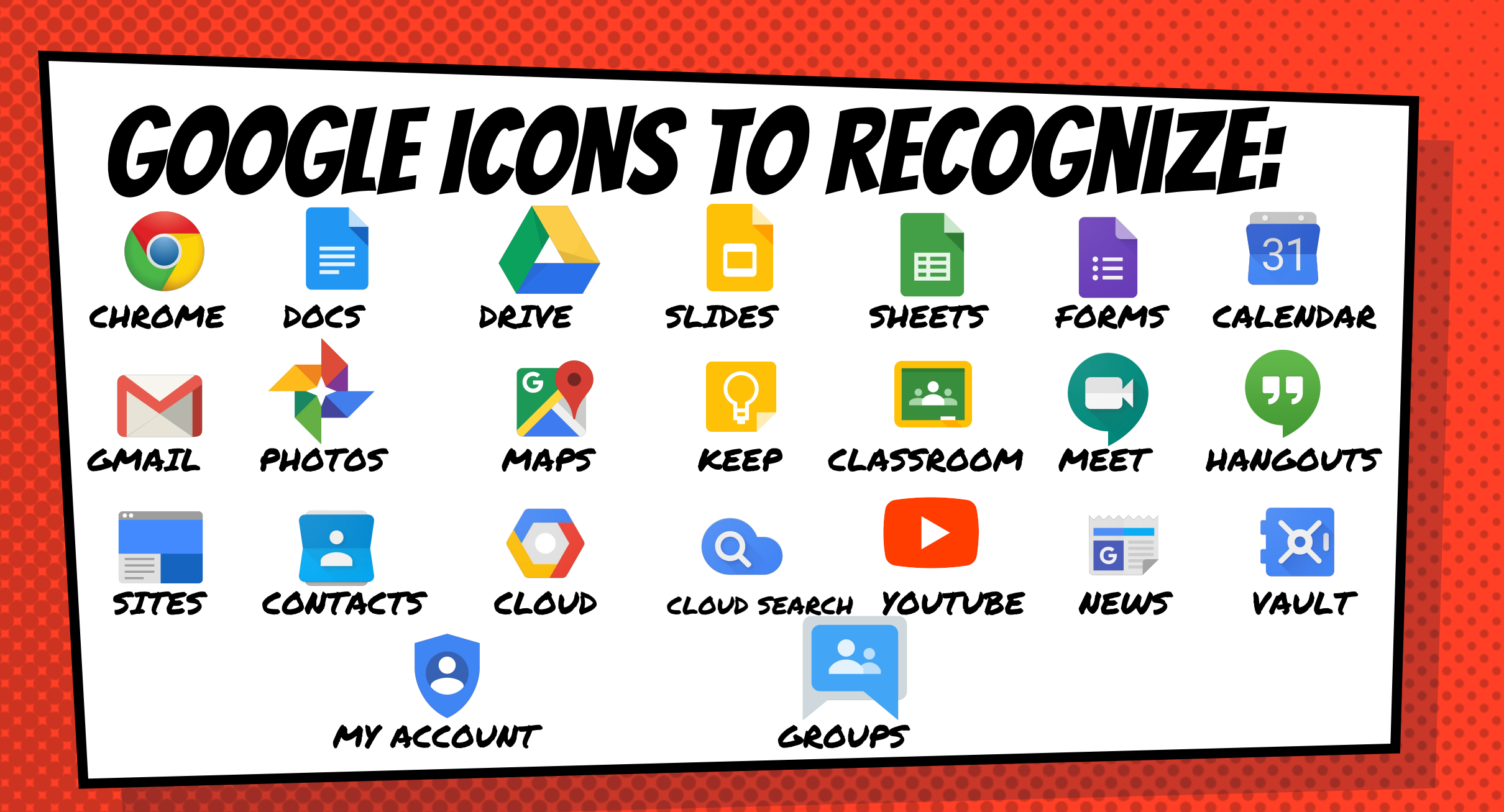

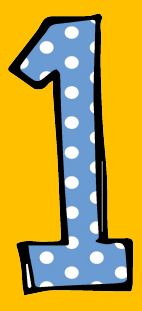

#### Click on the waffle button and then the Google Classroom icon.

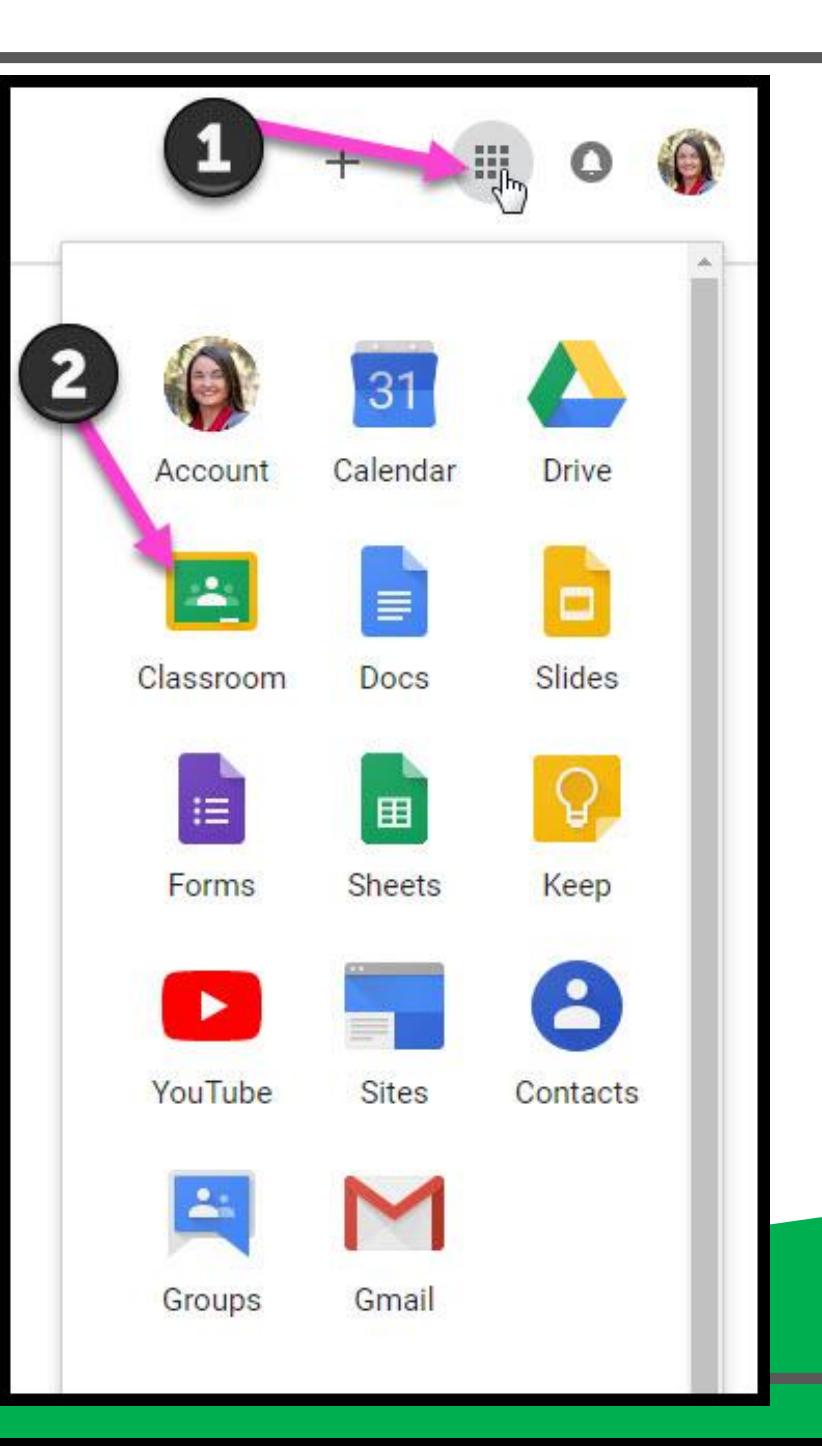

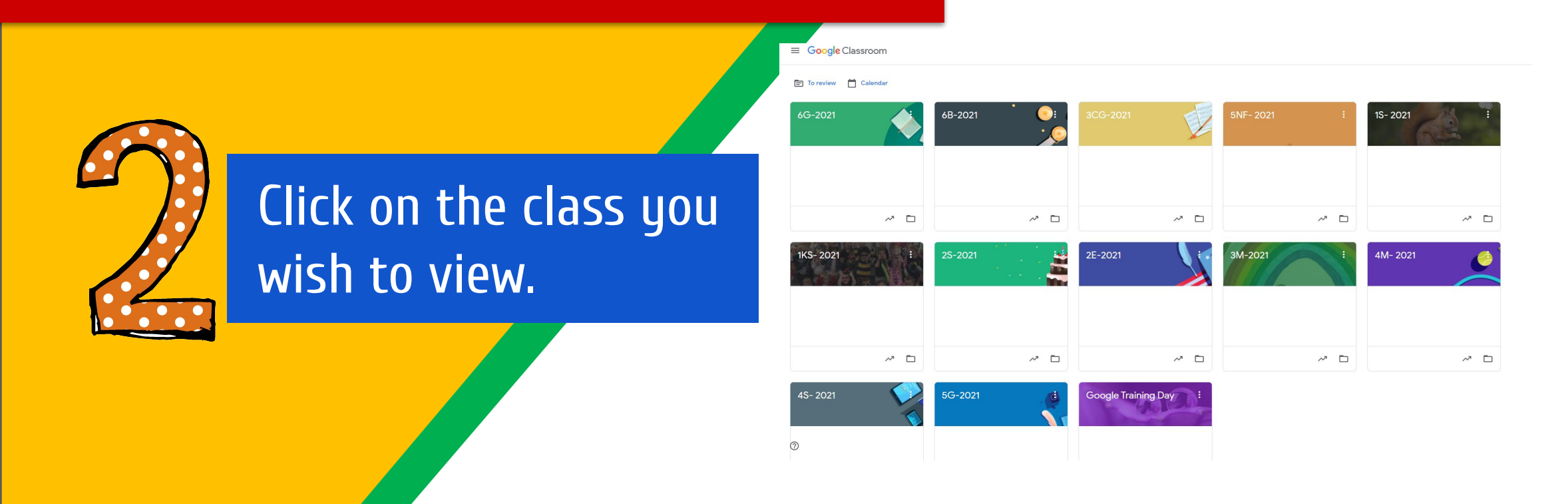

Your child should only be able to see their own class.

= High Interest for Parents

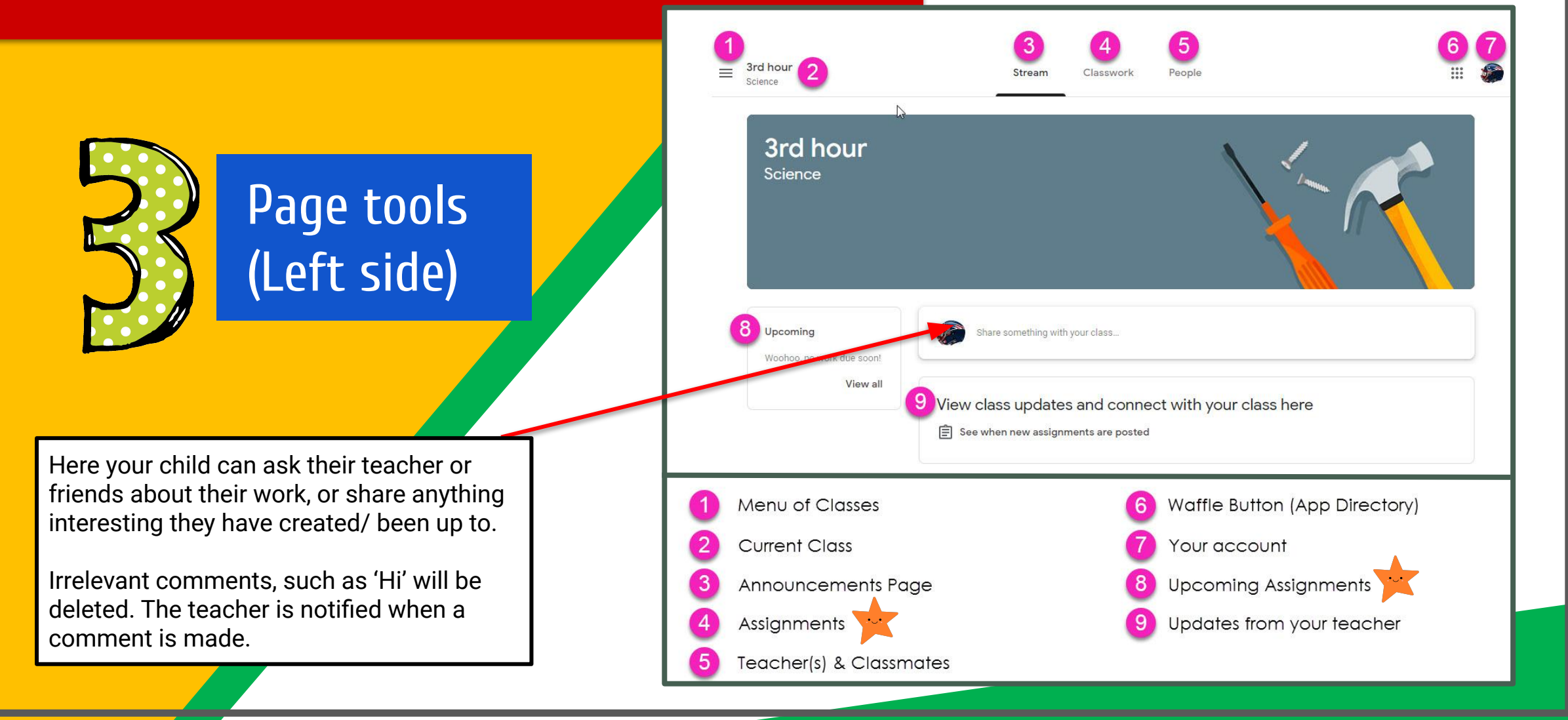

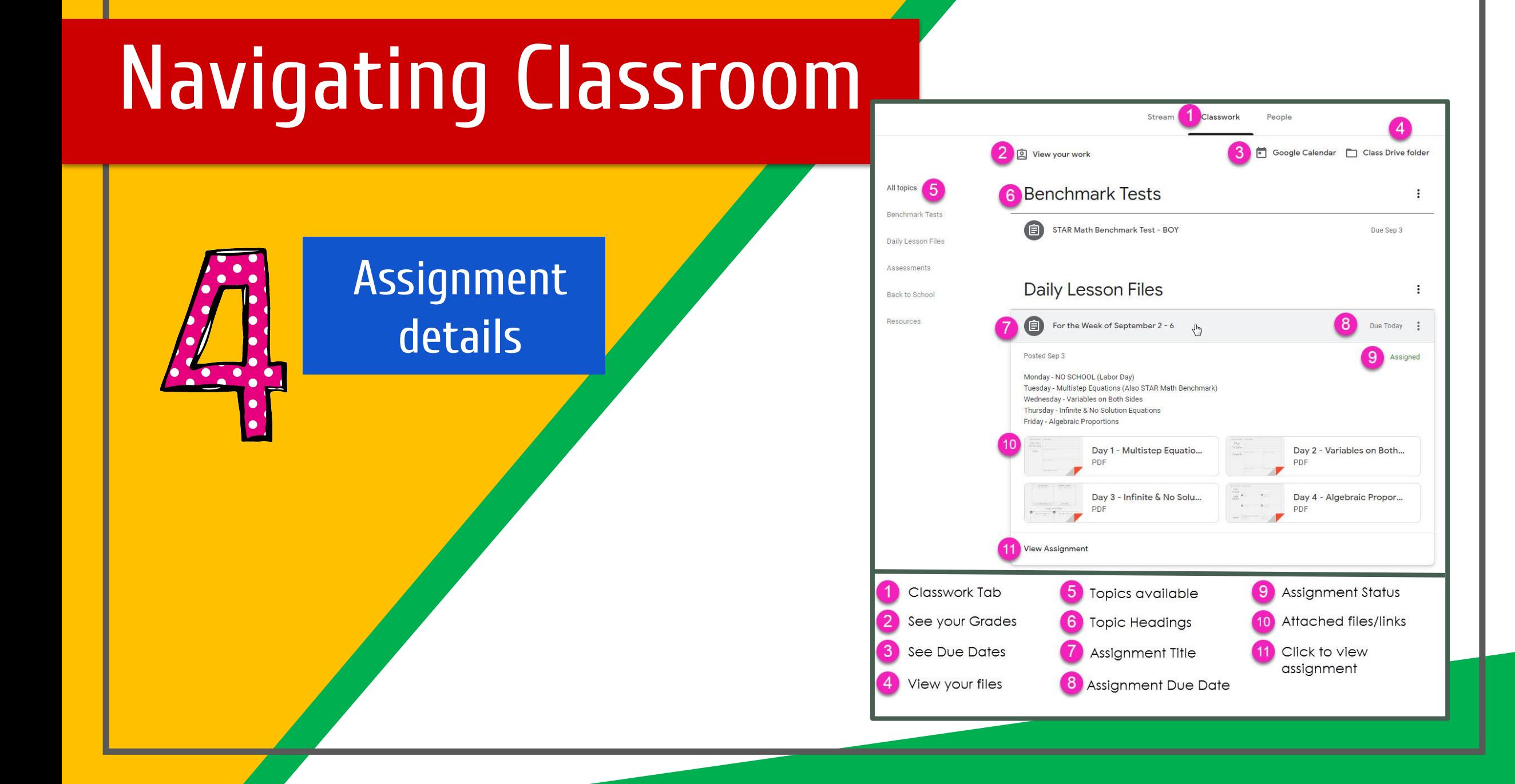

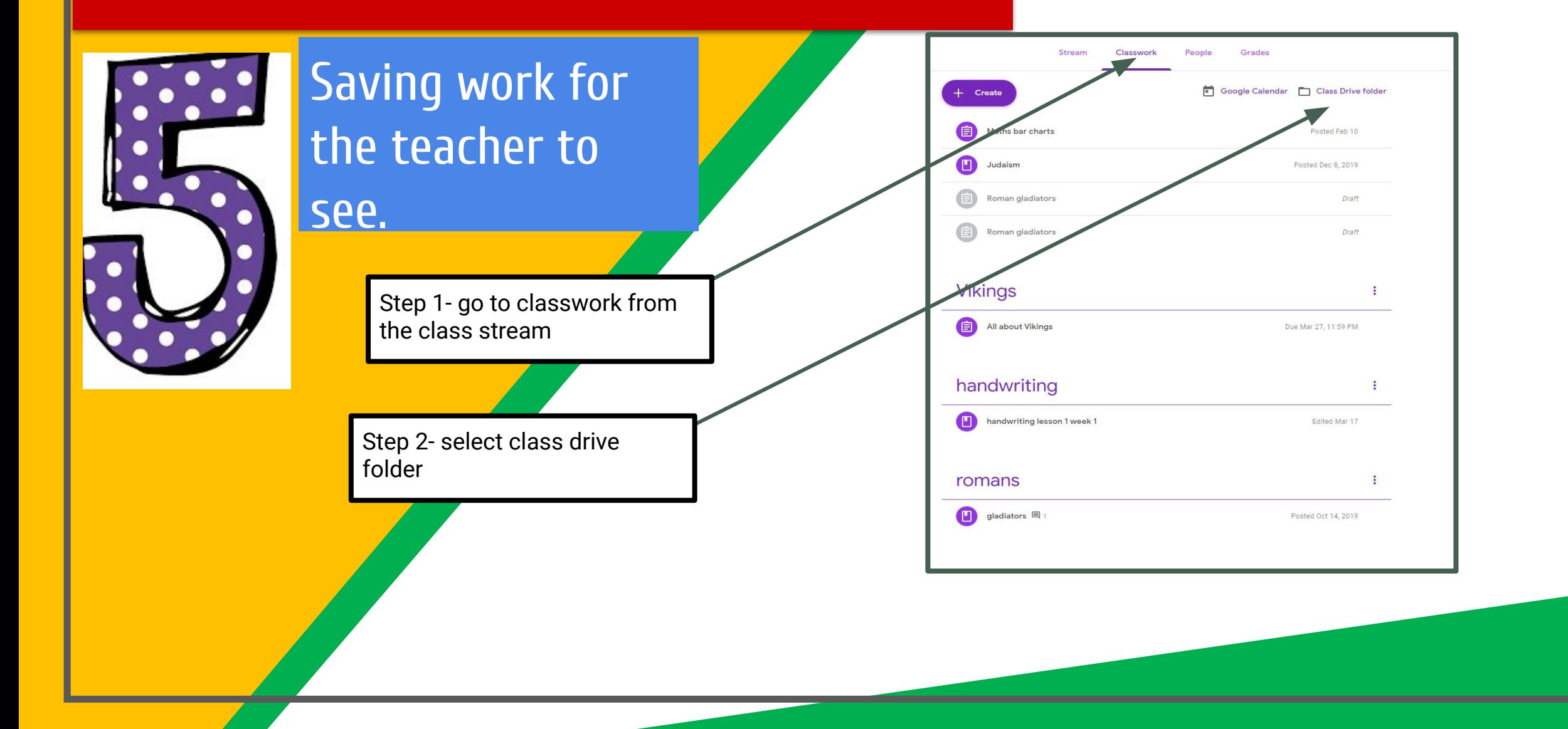

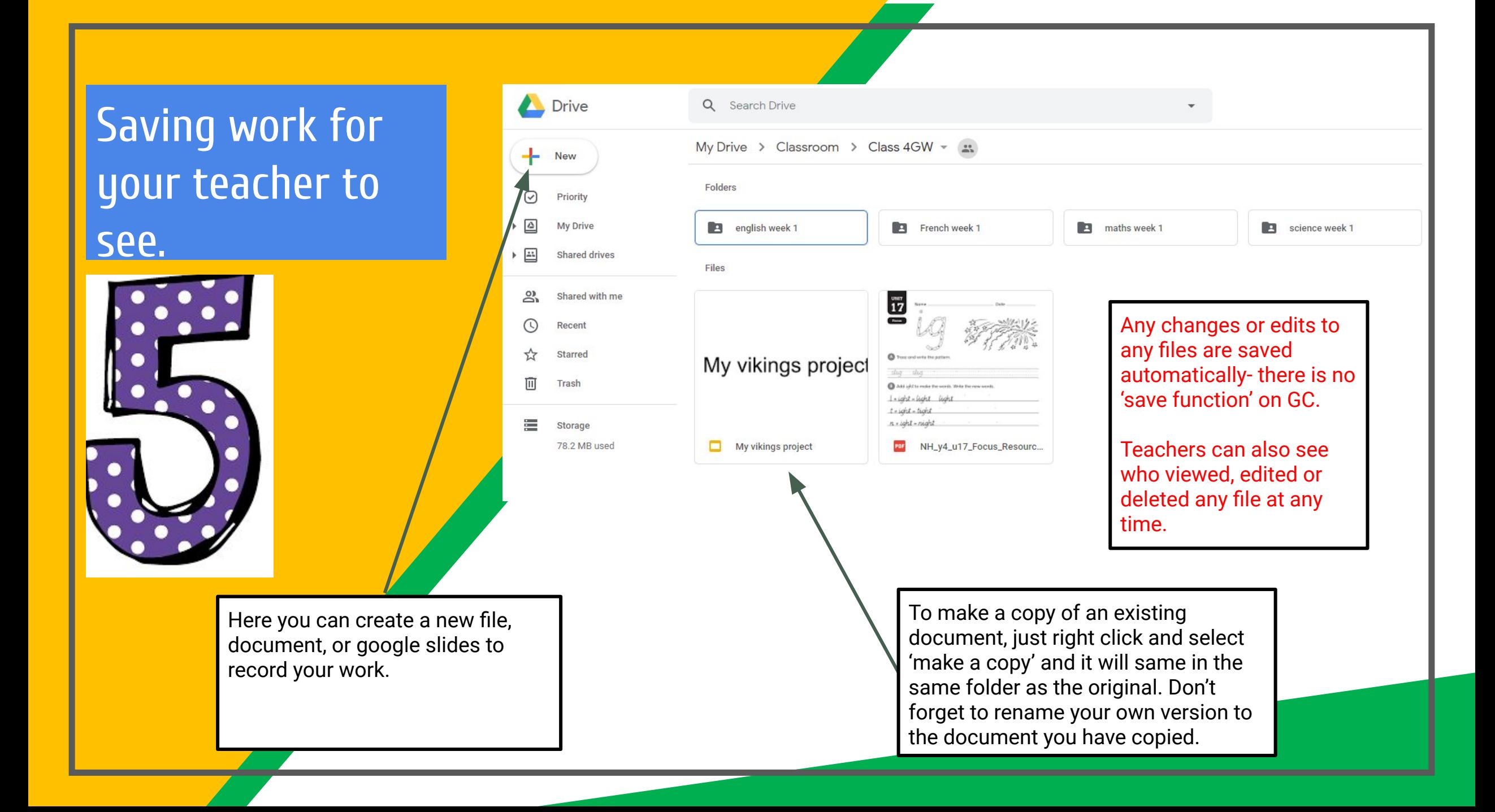

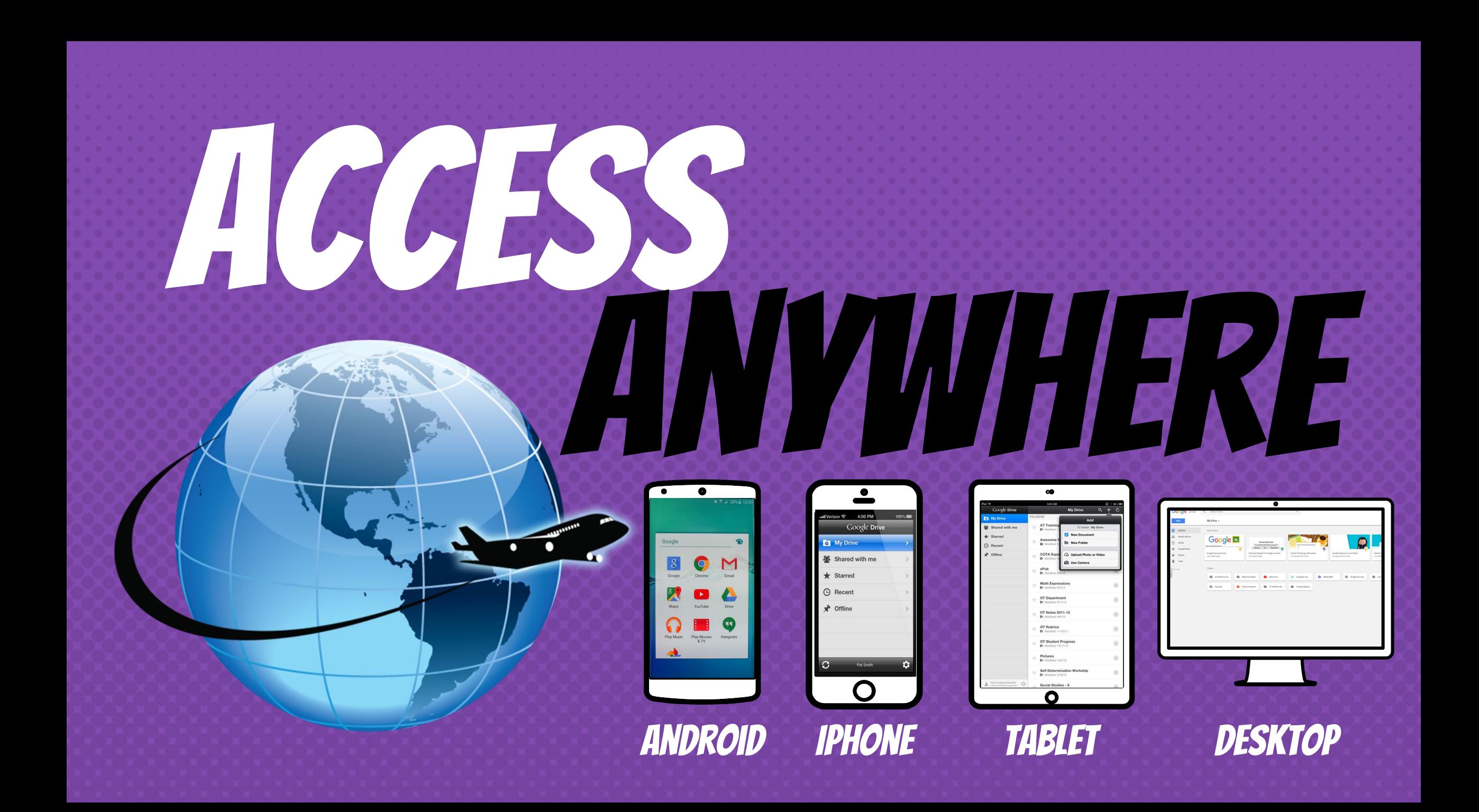

## GOOGLE APPS allow you to edit Google assignments from any device that is connected to the internet!

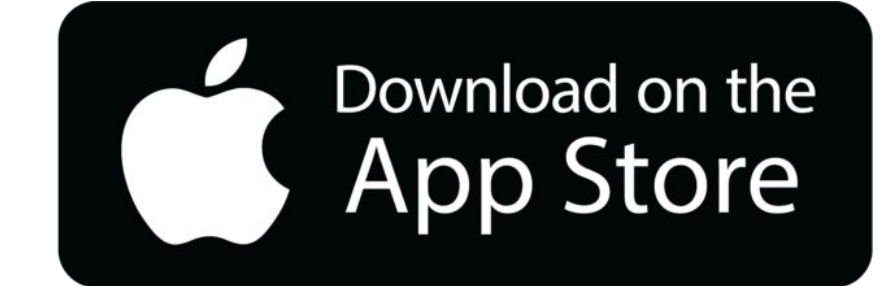

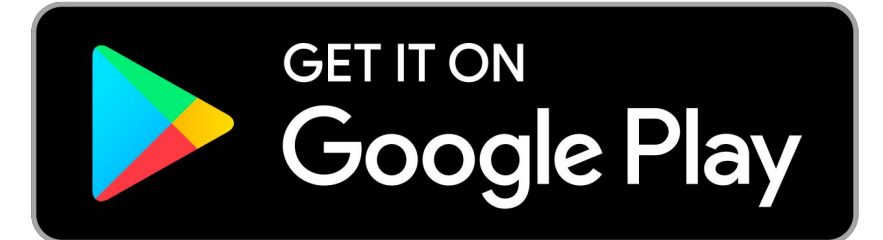

#### logging into ….

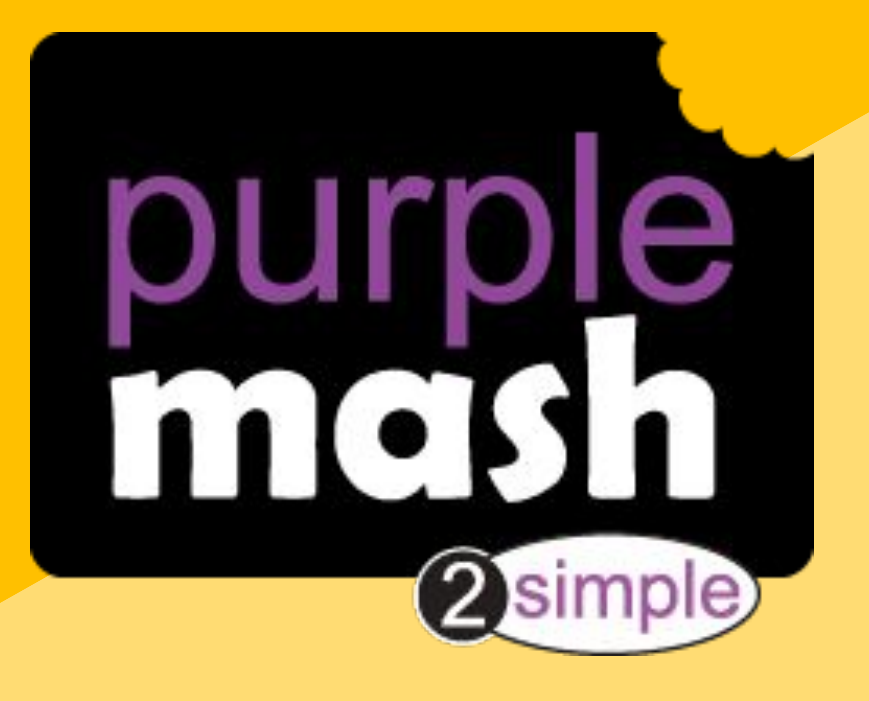

### Navigating Purple Mash

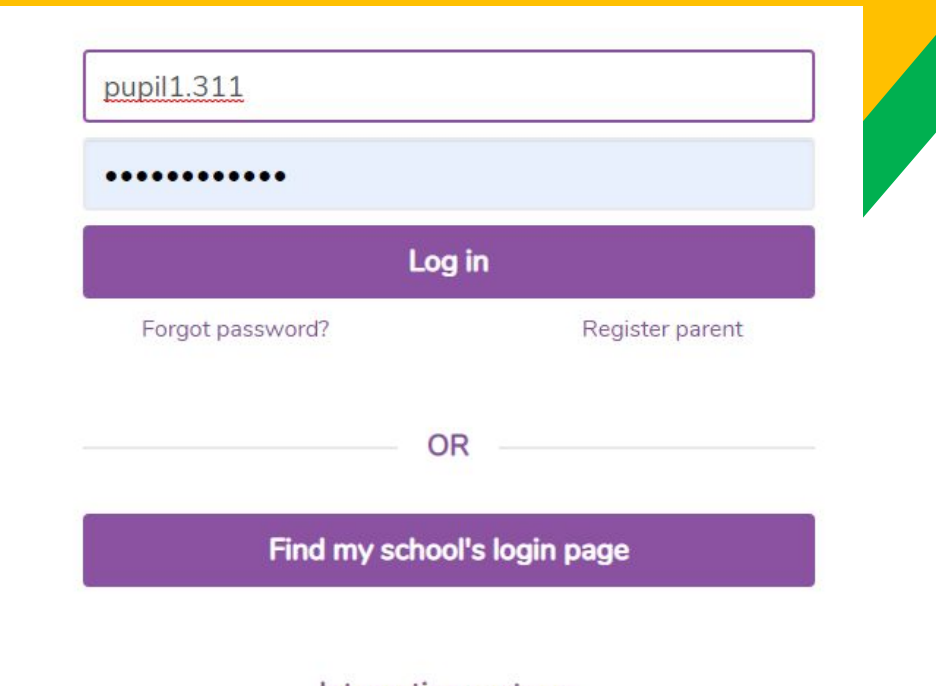

follow the link to login: <https://www.purplemash.com/sch/thejames-rm14>

**Or** search james oglethorpe purple mash in google for our school login page.

your pupils login is the same one they use for Google classroom.

#### Integration partners

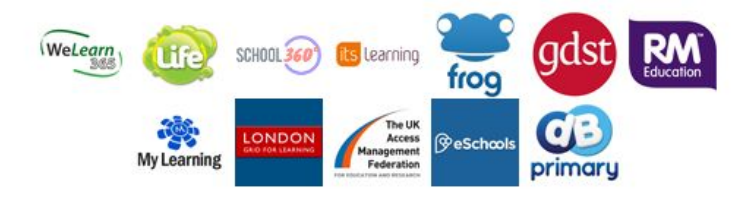

### Navigating Purple Mash

Sharing Q Search **Serial Mast** min mash Mini Mash Tools Games **Serial Mash** abc  $123$ English Mathematics Science Computing **Topics** 

From this page you will be signposted by your teacher which tools to use.

However, you are welcome to explore any of the activities and we encourage this.

Any work produced can be downloaded and uploaded to google classroom, or they can be saved in the class folder on Purple Mash.

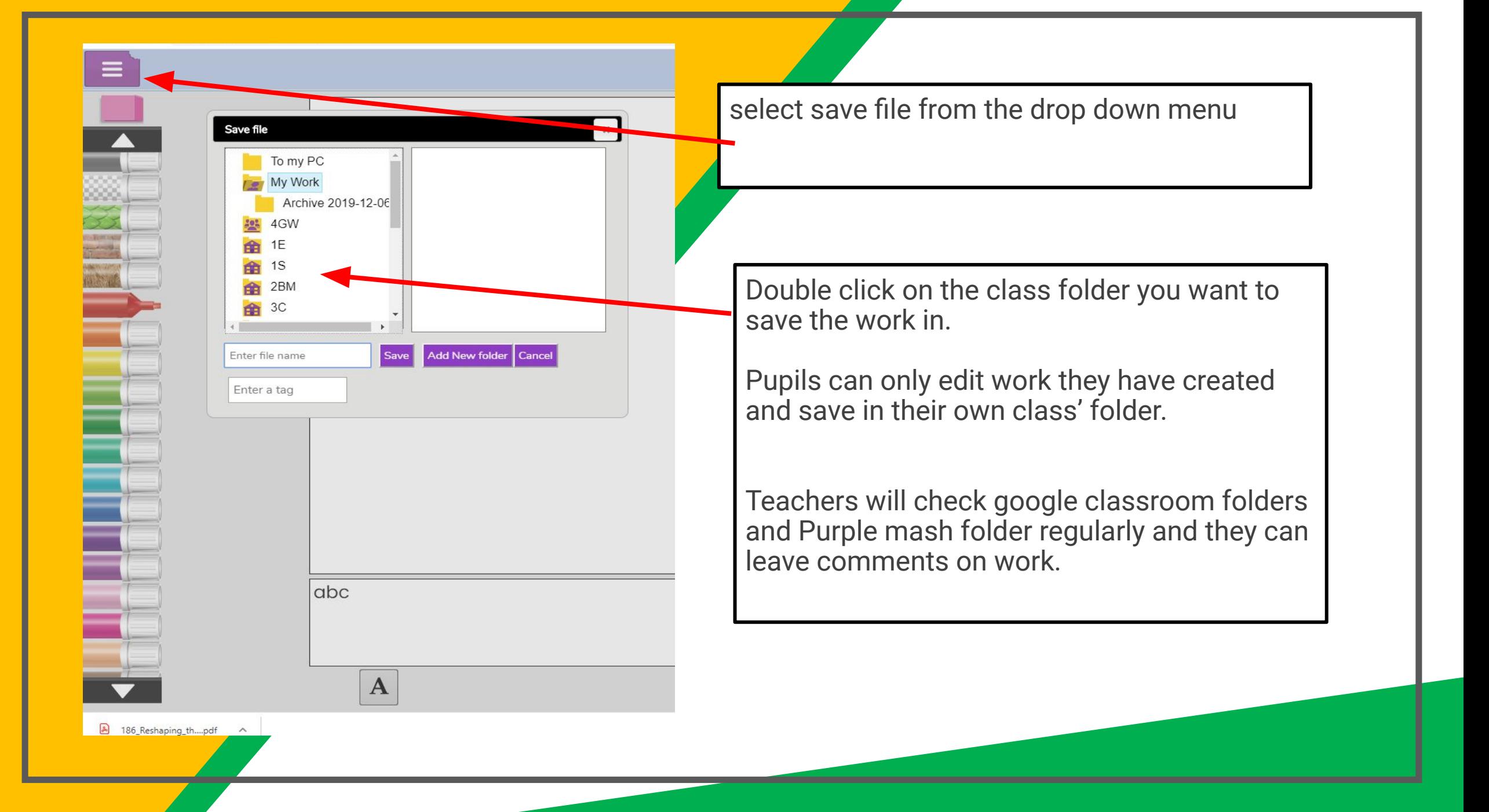

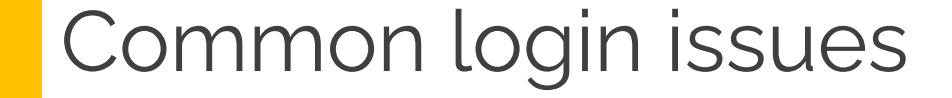

- 1. Check that 'jamesoglethorpe' is spelt correctly in the email address
- 2. If 2 children are using the same device, the first child needs to logout and close ALL web browsers or login will default back to child 1's login, when child 2 tries to sign in.
- 3. use the email address to login on the google page, and the short login ending in .311 only on the lgfl login page.
- 4. You do not need to sign up for an account, the pupils already have them.

# QUESTIONS?

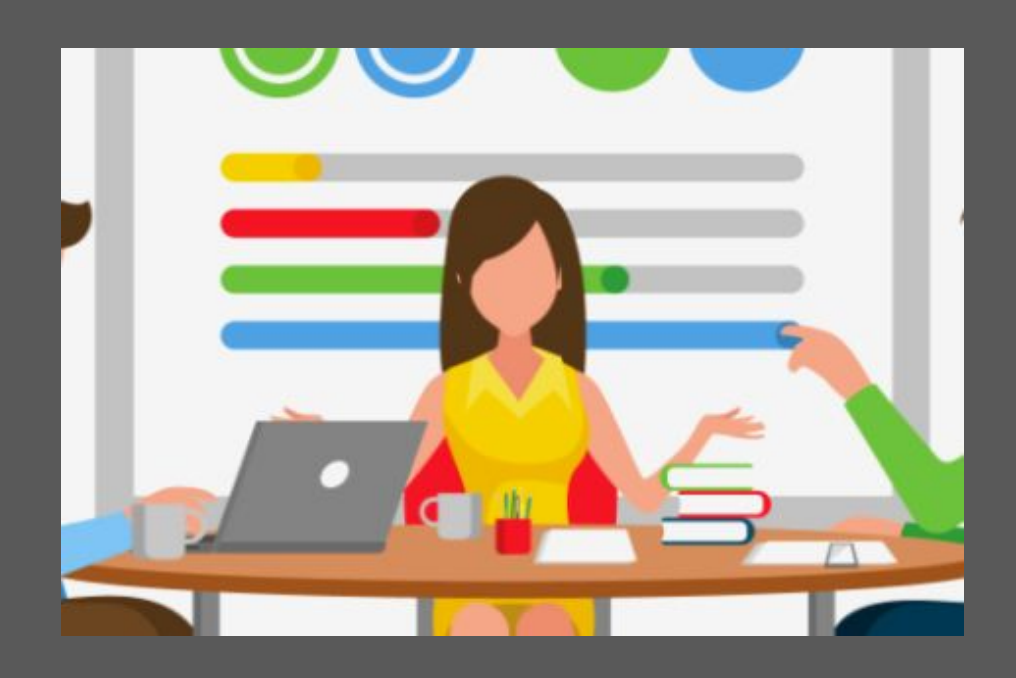

Email Mrs. Wagstaff or Miss Marsh

office@jamesoglethorpe.havering.sch.uk

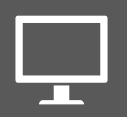